## **ObsMapp Guía Rápida**

Registra tus observaciones en Observado desde tu móvil

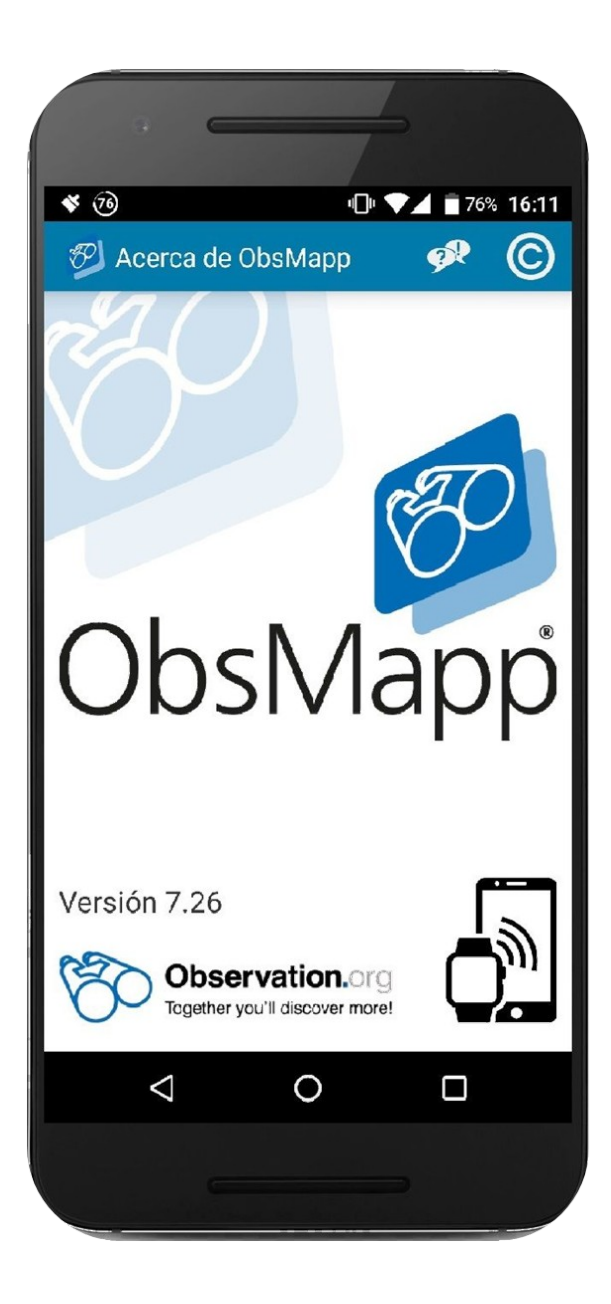

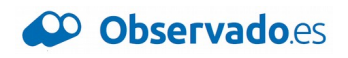

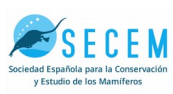

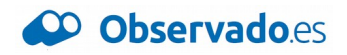

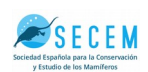

#### **Paso 0. Requisitos**

Para empezar a utilizar ObsMapp en tu teléfono necesitarás lo siguiente:

- **Un móvil Android** con GPS (\* **¿tienes un móvil iPhone?** Solicita estas mismas instrucciones para la aplicación iObs a la organización)
- Tener cerca **tu nombre de usuario y contraseña** de [www.observation.org](http://www.observation.org/)
	- **¿No tienes aún cuenta en Observado?** Ve a la web [www.observation.org](http://www.observation.org/) y regístrate pulsando el enlace "Create account" en la parte superior derecha
- **Una conexión WiFi o datos** ( es recomendable tener WiFi durante la instalación)

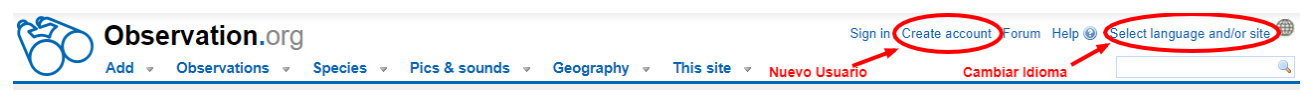

*Enlaces a "Crear cuenta" y "Cambiar idioma" en la Web de Observation.org*

#### **Paso 1. Instalación**

- En tu móvil, ve a la aplicación Play Store y busca **"ObsMapp"**
- Instala la aplicación en su dispositivo
- Una vez instalada, inicia la aplicación

#### **Paso 2. Configuración inicial**

- A continuación introduce tu datos de registro en [www.observation.org](http://www.observation.org/)
- Si aún no tienes cuenta, ve a [www.observation.org](http://www.observation.org/) y regístrate
- La primera vez que se abre, la aplicación buscará en qué país te encuentras y te mostrará la lista de grupos de especies disponibles en tu idioma
- Marca los grupos de especies de los que quieres registrar observaciones. Por ejemplo: Aves de España, Plantas de Europa, etc.
- Se descargarán los grupos seleccionados
- Descarga sólo los que vayas a usar, porque son muchas especies y ocupan espacio en tu dispositivo

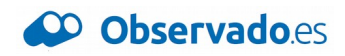

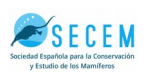

#### **Paso 3. Registra una nueva observación**

- Pulsa el botón **"Observación"** (1), y verás el formulario **"Nueva Observación"**
- Selecciona el grupo de especies (2) del que vas a hacer la observación (si no está ya seleccionado)

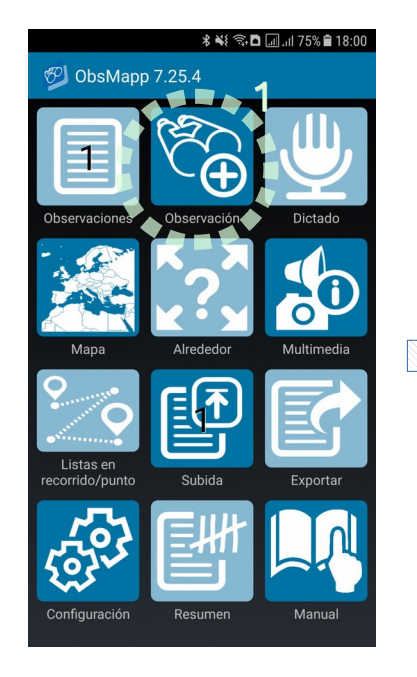

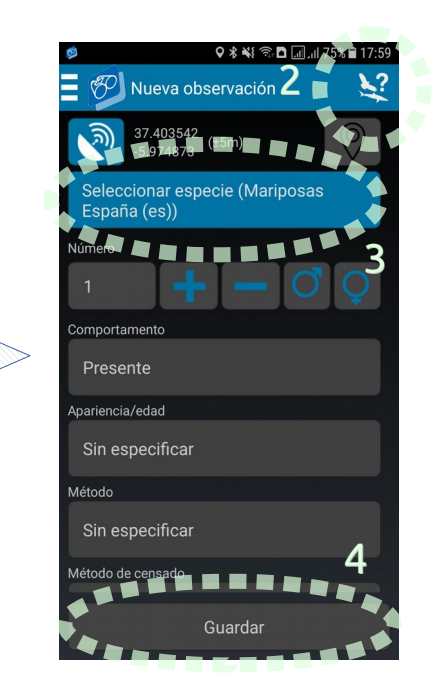

- La ubicación, fecha y hora se detectan automáticamente
- Selecciona la especie del listado (3), introduce la información adicional que estimes oportuna y pulsa el botón de guardar (4)
- Repite este procedimiento tantas veces como quieras. No necesitas tener ni WiFi ni conexión de datos para que funcione

#### **Paso 4. Envía tus observaciones a Observado**

- En la pantalla de inicio pulsa **"Subida"** (5)
- En la ventana emergente selecciona el portal **"Waarneming/Observation"** y pulsa el botón **"Subida"**
- En 15 minutos tus observaciones estarán disponibles en Observation.org

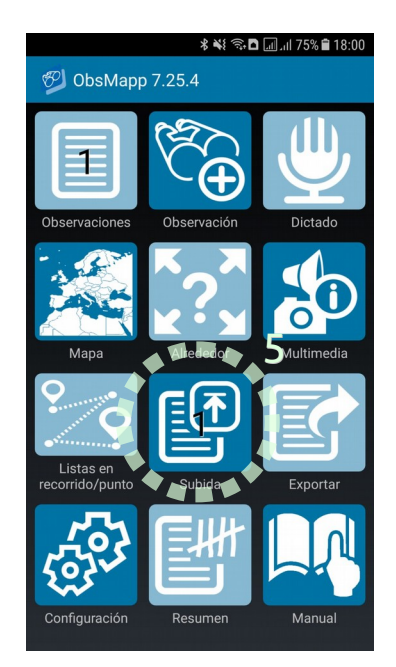

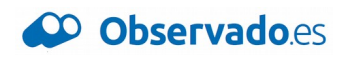

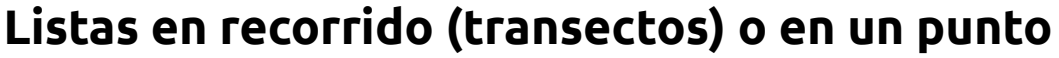

¿Vas a observar especies más de 5 minutos en un mismo sitio, o vas a comenzar un paseo de observación? Agrupa tus observaciones en listas y da calidad científica a tus salidas de campo. La aplicación guardará automáticamente tu ubicación y el recorrido seguido.

- En el menú principal pulsa el botón **"Listas en recorrido/punto"** (8)
- Pulsa el botón **"Iniciar transecto"** si vas a hacer una lista de todas las observaciones que haces durante un paseo o ruta
- Pulsa el botón **"Iniciar recuento en un punto"** si vas a permanecer más o menos en el mismo lugar
- Vuelve a la pantalla inicial y empieza a registrar tus observaciones con normalidad
- Cuando hayas terminado tu recorrido o tu censo, pulsa de nuevo el botón **"Listas en recorrido/punto"**
- Cierra tu lista pulsando el botón **"Detener"**

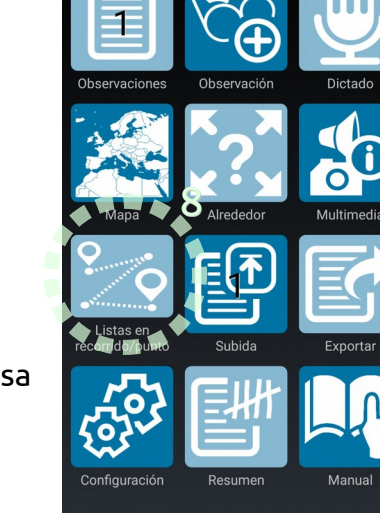

**89** ObsMapp 7.25.4

#### **I. Busca especies por nombre científico y común**

La pantalla de búsqueda de especies muestra por defecto el nombre común. Si la especie no tiene un nombre común, muestra el científico. Puede ser que no tengamos nombre común para la especie que buscas, o que sea diferente al que conoces.

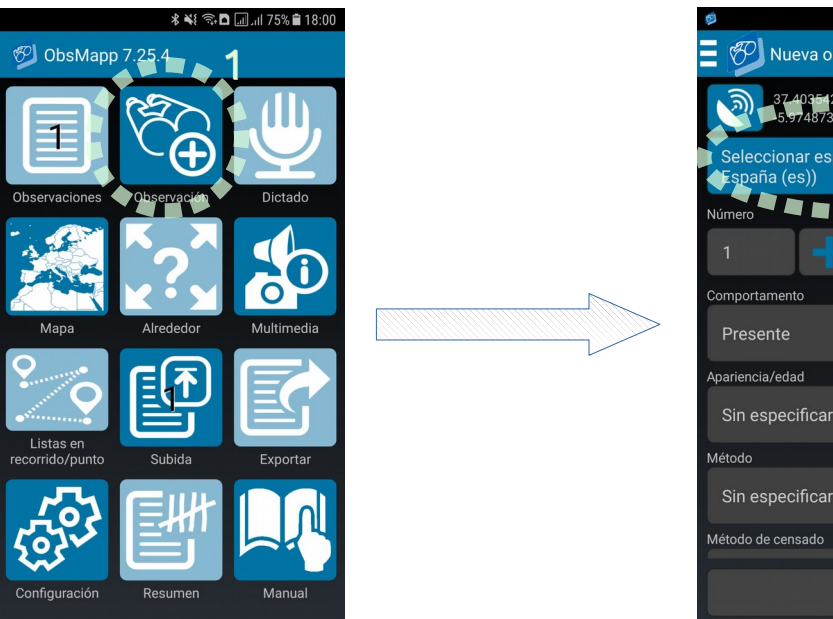

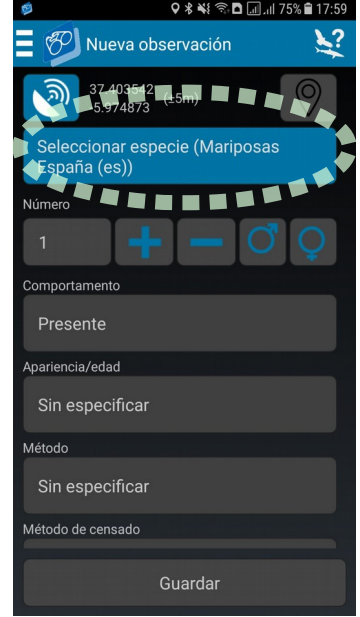

Te recomendamos configurar el grupo de especies para que siempre busques por ambos nombres.

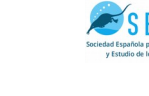

ቋ¥≬©...<br>ቋ¥≬©... በ ፲፱...175% በ18:00

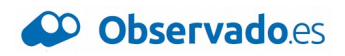

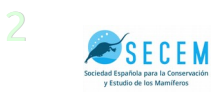

Entra en el formulario de agregar **una nueva observación** (1), y pulsa el **selector de especie** (2)

Verás el buscador de especies. Pulsa el botón del **menú emergente** (3) en la esquina superior izquierda, y selecciona la opción **"Grupos de especies"** (4) para acceder a la configuración. Busca la opción **"Nombre de la especie"** (5) y marca "Común y científico"

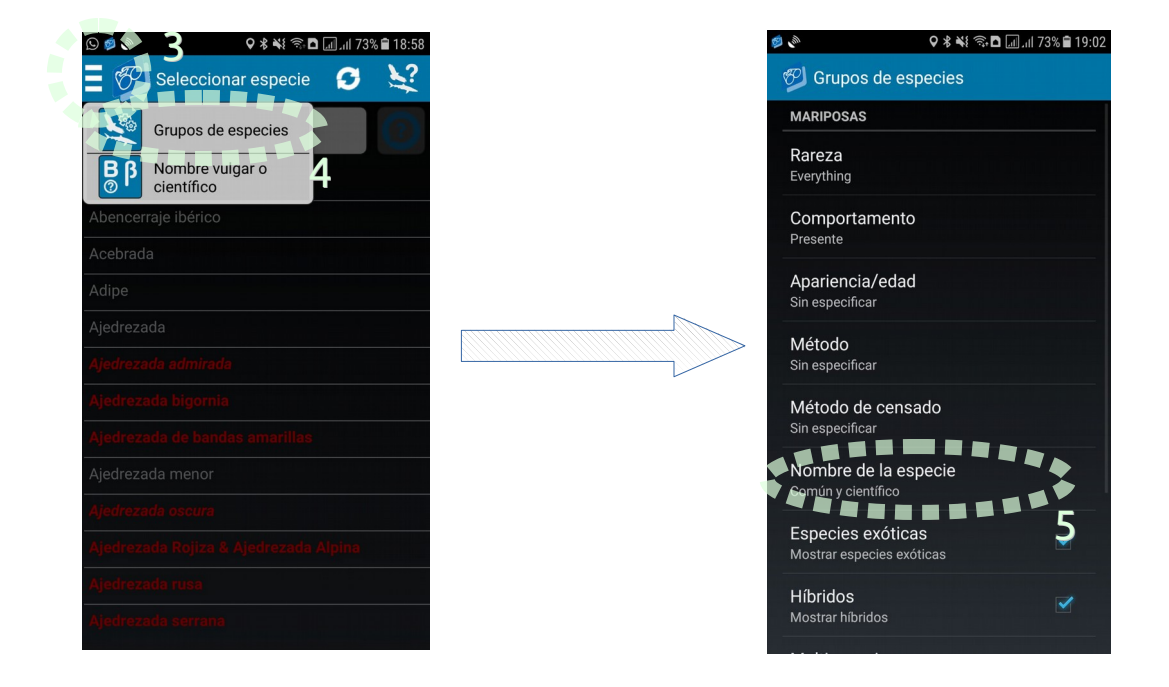

# CO Observation.org CO Observadoes

### Tu plataforma de biodiversidad global

info@observado.es www.observado.es www.observation.org

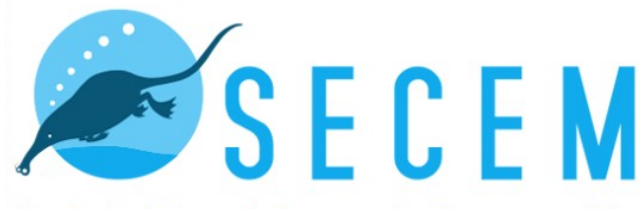

Sociedad Española para la Conservación y Estudio de los Mamíferos